## **DLL in Komponenten einbinden**

Ausgangspunkt ist ein Ordner mit einer DLL

 $\text{C:\}$  Files\National Instruments\LabVIEW 2011\instr.lib\Treiber\_Bsp\_DLL

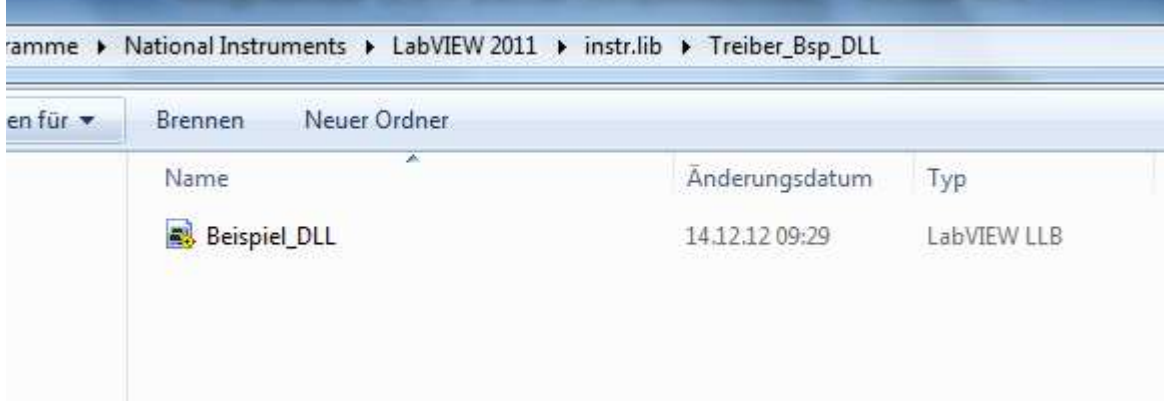

LV starten und ansehen was LV für Komponenten anzeigt

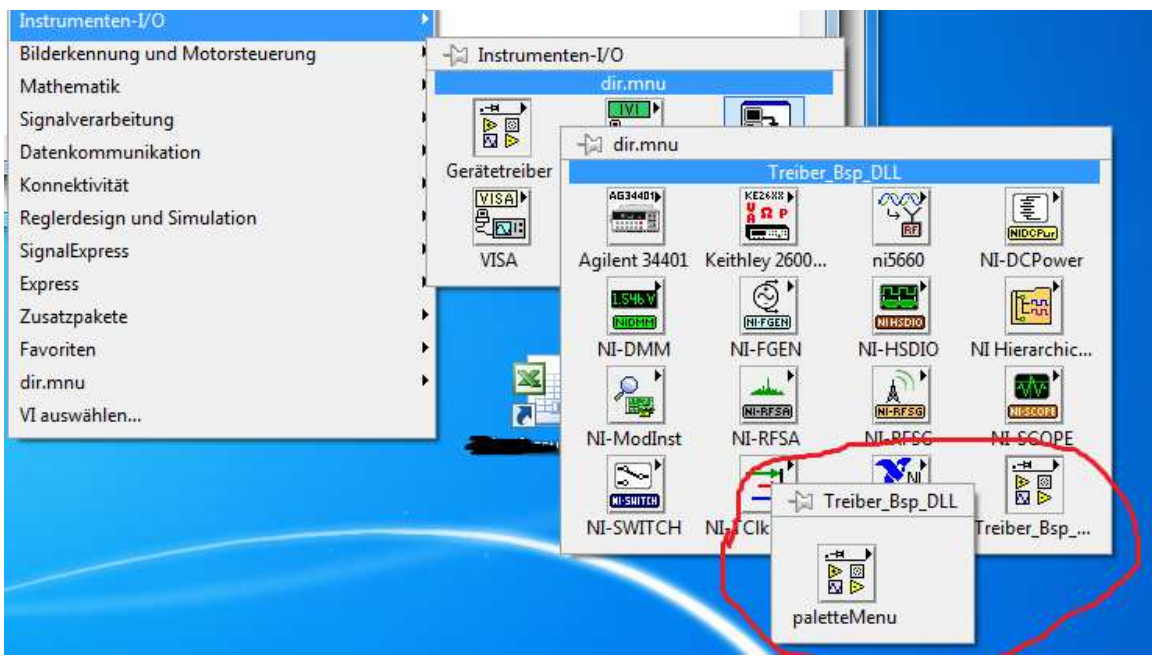

## **Schönere Symbole erstellen**

Beginn mit dem obersten Ordner

LV starten, Werkzeuge –>Fortgeschritten->Palette bearbeiten auswählen

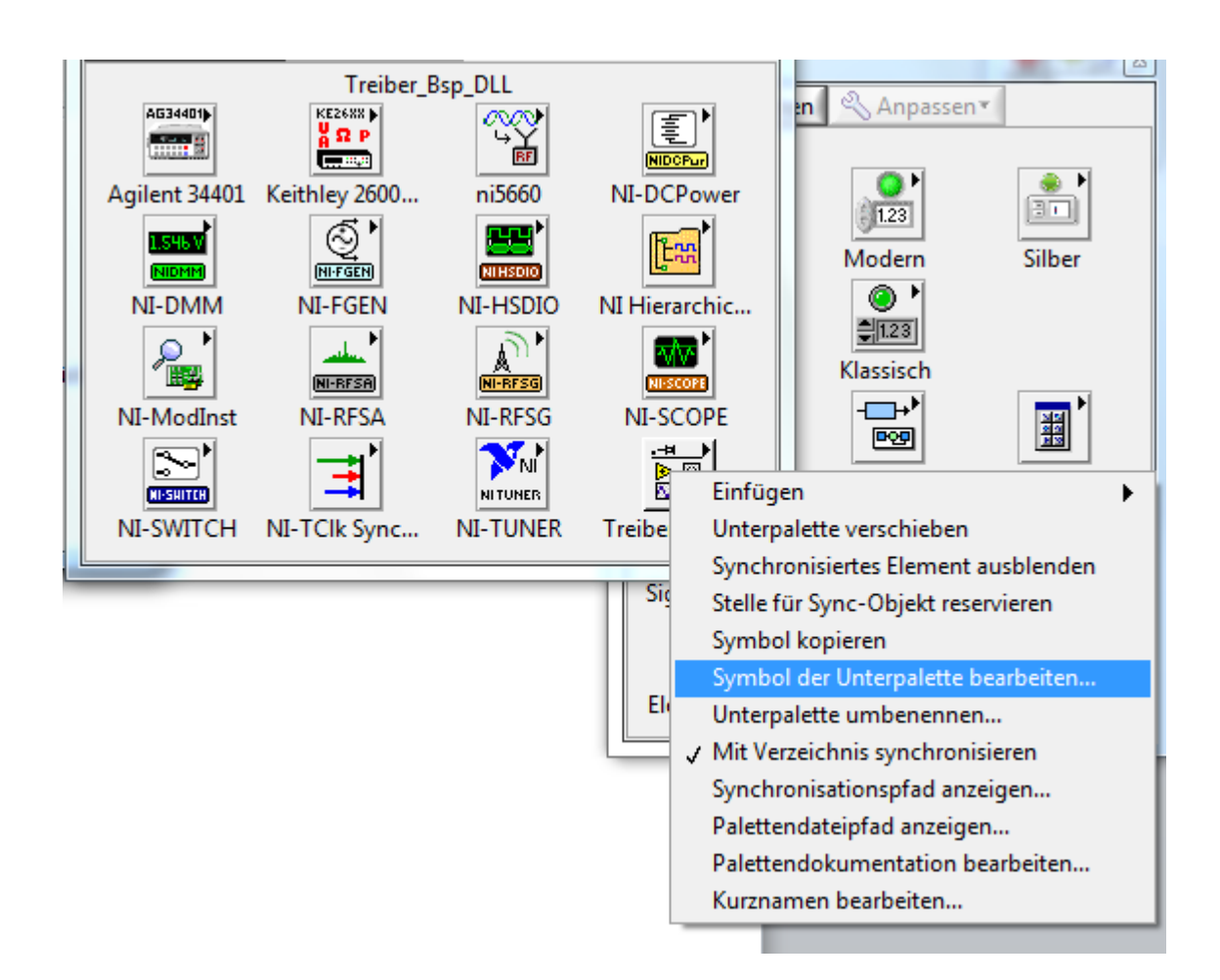

Ordner der Unterpalette bearbeiten

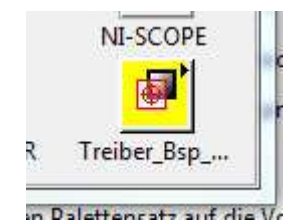

Ansicht der bearbeiteten Unterpalette

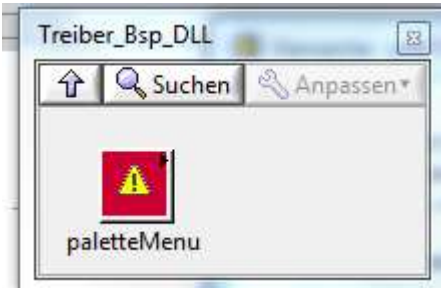

Vis aus der DLL einfügen

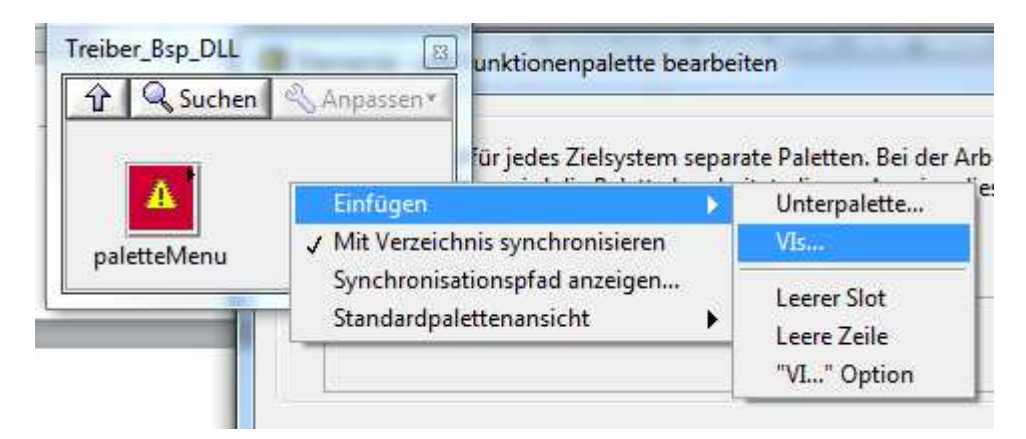

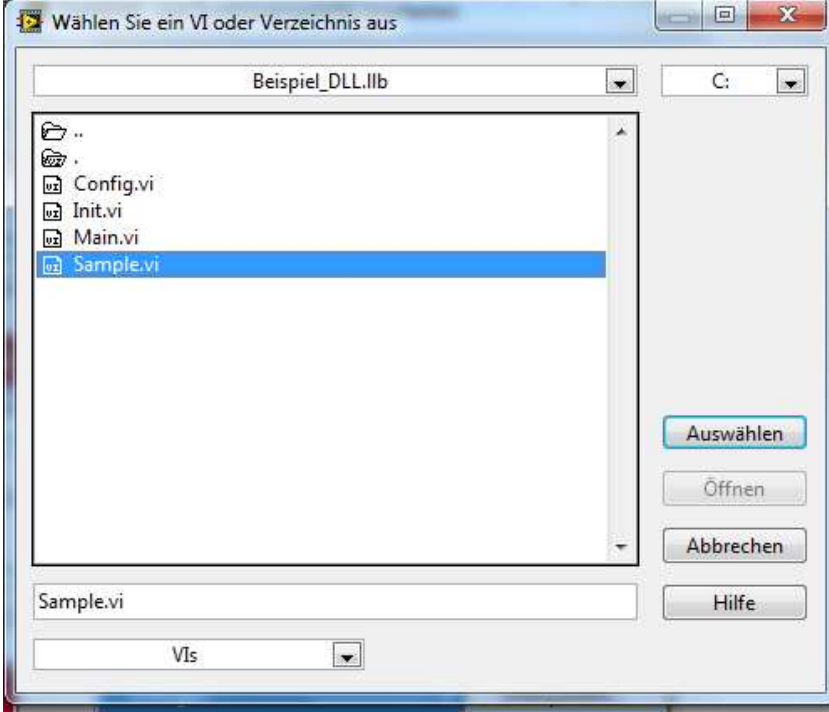

Das aus der DLL einfügte Vi ist sichtbar

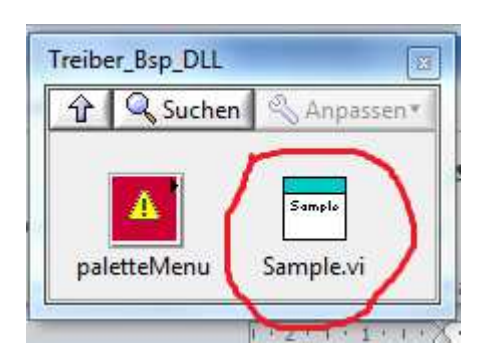

Unterpalette umbennen

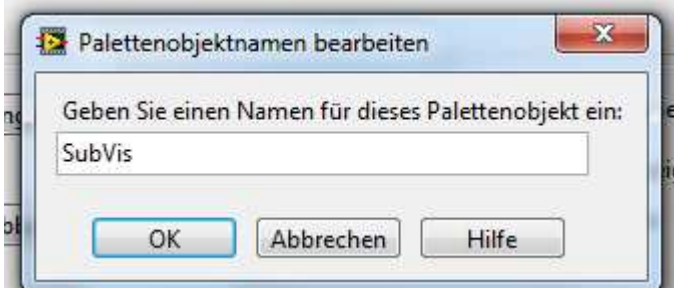

Änderugn ist sichtbar

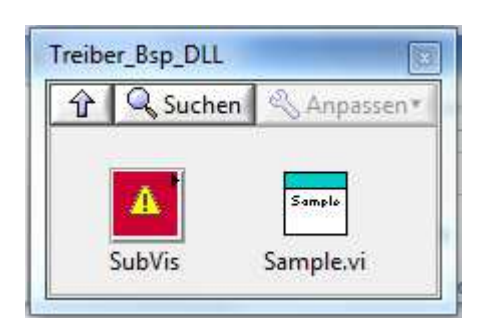

Ansicht des Unterordners SubVis welches von LV automtisch generiert wurde, LV zeigt alle Vis aus einer DLL selbst an. Um eine andere Ansicht zu erhalten, als LV vorschlägt, entfernen wir jetzt das Sample.vi in der Ansicht nicht in der DLL. Das Sample.vi haben wir zuvor mit der Palettenbearbeitung nach vorne gebracht, so dass es im Unterordner Subis nicht mehr benötigt wir. Aktion: Ansicht von Sample.vi in Unterordner SubVis löschen

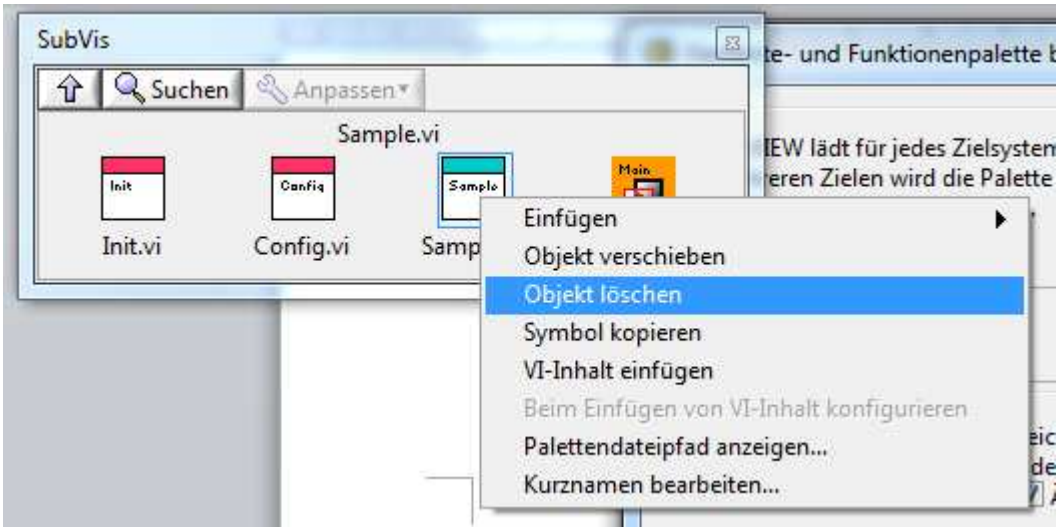

Ansicht ohne Sample.vi

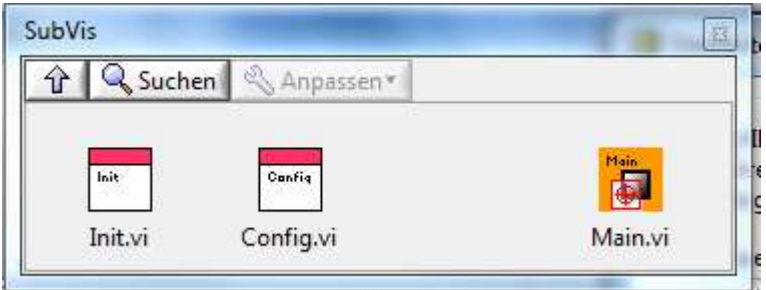

Main.vi verschieben, damit sich die Lücke schließt

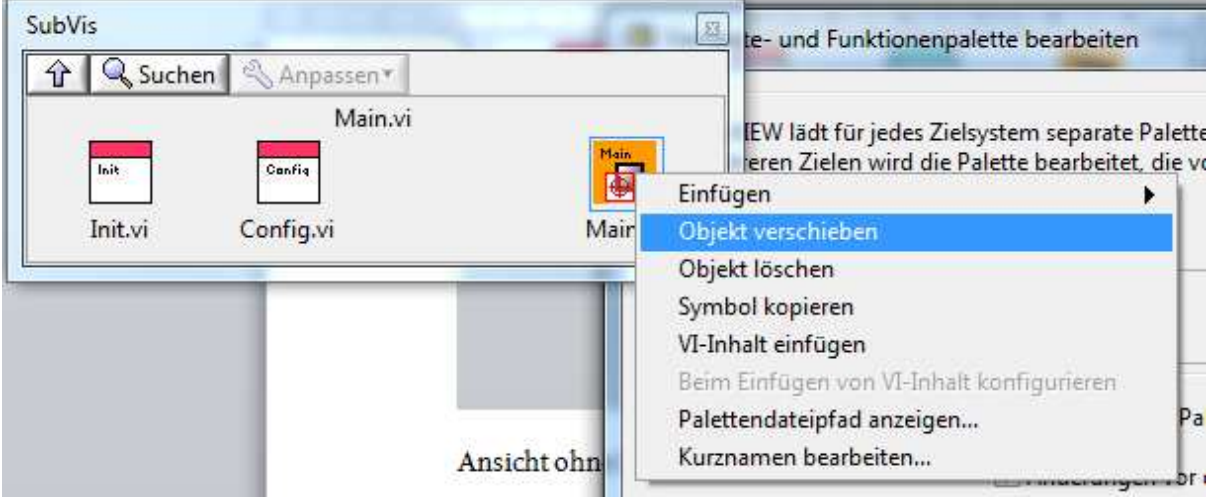

Ansicht mit verschobenen Main.vi

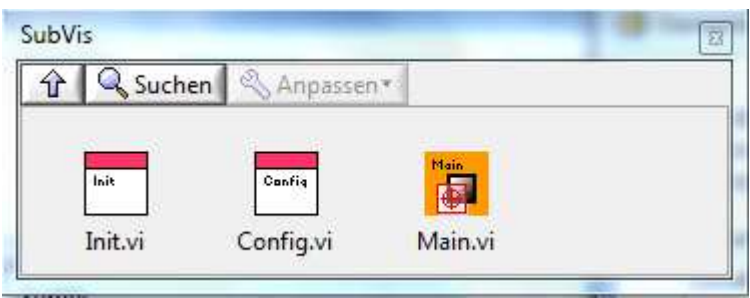

Die Lücke rechts neben Main.vi entfernen

In leeren Bereich rechtsklick

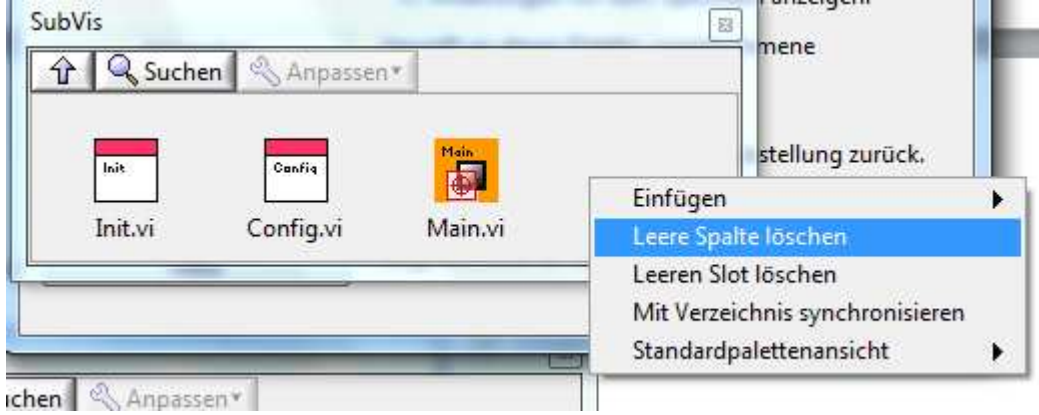

Korrigierte Ansicht

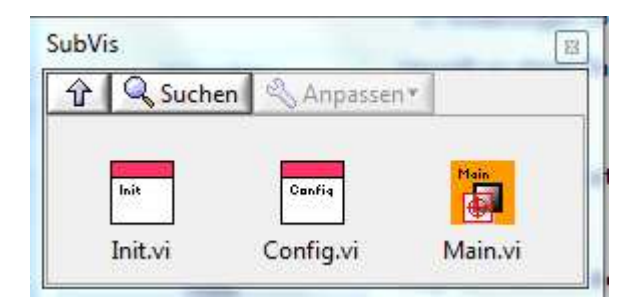

Änderungen jetzt speichern

LV erstellt die Menüfiles für alle Ordner automatisch

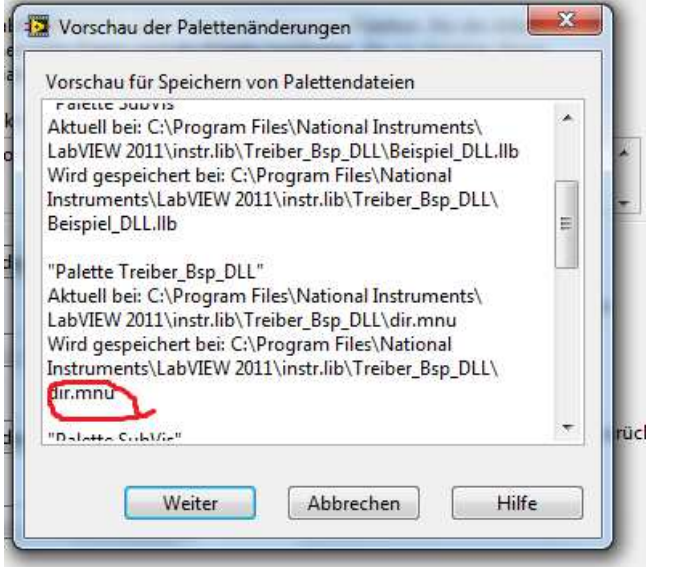

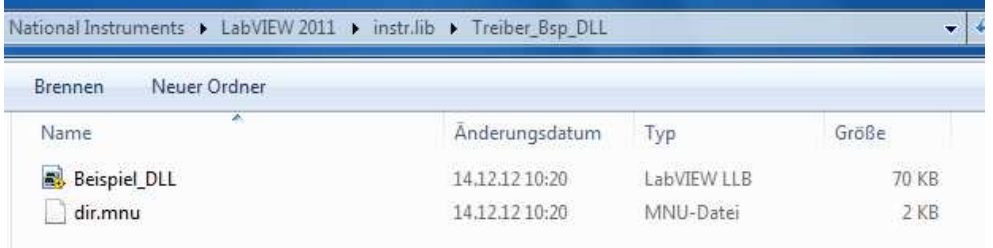

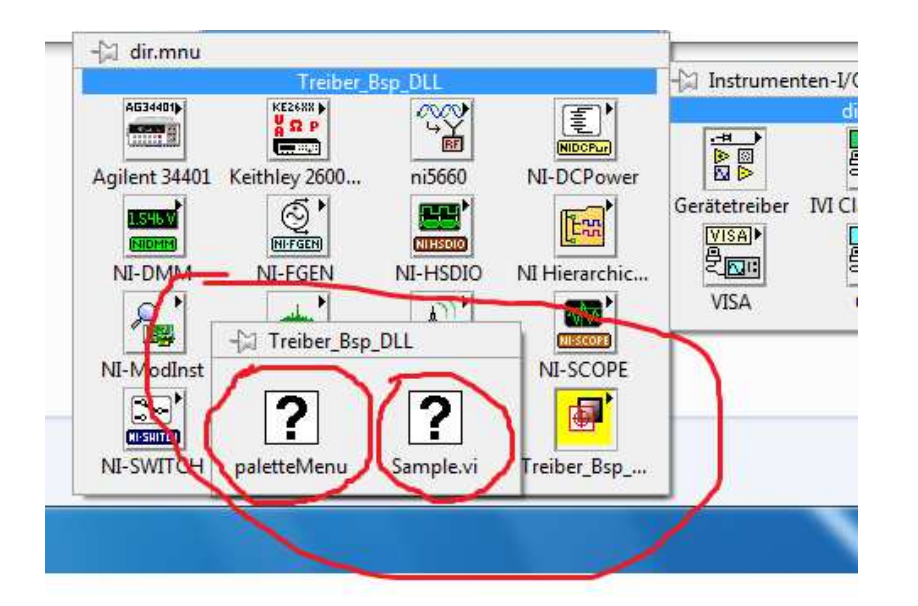

LV Neustart

Die zuvor erstellt Struktur wird nicht mehr angetzeigt.!!!!!!!!!!!!!!!! Warum